## **T15 Firmware Update Guide**

Press the power button to power the T15 on. Wait for the thermal display.

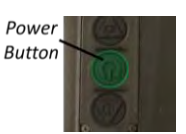

Depress the mode button for 5 seconds to open the T15 menu and Select 'Version'

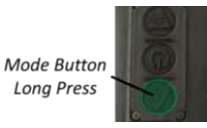

Note the current T15 firmware version, i.e. V1.4.2 or V2.0.0 and then visit the T15 support page: http://tplogic.com/thermal-solutions/t15/. Click the Support tab and download the firmware file by clicking the Firmware icon. Note the firmware file name,i.e. T15 v2.4.2.bin. Update the T15 if the downloaded firmware version number is numerically higher than the current version number. Continue the update steps below depending on the T15 current firmware version.

FIRMWARE UPDATE (UPDATING FROM VERSION 1.4.2 or OLDER)

Power

**Button** 

**Mode Button** 

**Long Press** 

**T15** 

 $Vx.x.xxx-x$ 

Xxx-xxxx-xx

**UPDATE** 

Date modified

Date modified

10/12/2016 1-20 P

10/12/2016 1:20 PM

 $A = 1$  T15 Drive (G1)

 $\uparrow \quad \Rightarrow \quad$  T15 Drive (G)

TPL T15 v2p. #/16/2017 653 PM

**UPDATE** 

Shutdown

**UPDATE STATUS Success** 

Power cycle is required to

finish update Shutd

**SEAD ME** 

**E READ ME** 

Update

low update

Press the power button for 1 second to power the T15 on. A splash screen will appear followed by the thermal display.

Depress the mode button for 5 seconds to open the T15 menu and Select 'Version'

Select 'Allow Update' to begin the firmware update process. A host computer (MAC/PC) with the updated firmware file is required.

Connect the supplied USB-C cable between the T15 and its host (MAC/PC) while the T15 is on the UPDATE screen.

NOTE: The only way to exit the UPDATE screen is to Shutdown the unit and power back on.

The T15 will mount to the host (PC/MAC) in the same manner as a USB thumb drive. Copy the downloaded firmware file into the 'T15 Drive' directory. The T15 will indicate a 'Loading' message as the new firmware copies to the T15.

After the update file is loaded into the above 'T15 Drive' directory, the T15 screen indicates an 'Update' option. Select 'Update' to begin. A 'Success' update status message appears when complete.

Select Shutdown and power the T15 back on to finish the update.

FIRMWARE UPDATE (UPDATING FROM VERSION 2.0.0-3)

Press the power button for 1 second to power the T15 on. A splash screen will appear followed by the thermal display.

Connect the supplied USB-C cable between the T15 and its host (MAC/PC). The T15 will automatically enter into the update mode.

NOTE: The T15 powers down and the update process stops if the USB cable is removed from the T15 or if the Shutdown option is selected.

The T15 will mount to the host (PC/MAC) in the same manner as a USB thumb drive. Copy the downloaded firmware file into the 'T15 Drive' directory. The T15 will indicate a 'Loading' message as the new firmware copies to the T15.

After the update file is loaded into the above 'T15 Drive' directory, the T15 screen indicates an 'Update' option. Select 'Update' to begin. A 'Success' update status message appears when complete.

Select Shutdown and power the T15 back on to finish the update.

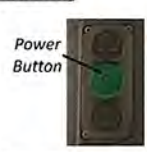

**UPDATE** 

Shutdown

The T15

## FIRMWARE UPDATE (UPDATING FROM VERSION 2.4.2 and newer)

Power the T15 on and connect the supplied USB-C cable between the T15 and its host (MAC/PC). The T15 will detect the USB connection and a USB menu will appear. Select 'FW Update' option.

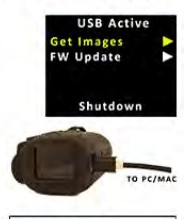

 $\rightarrow$  T15 Drive (G:)

Date modified

10/12/2016 1-20 PM

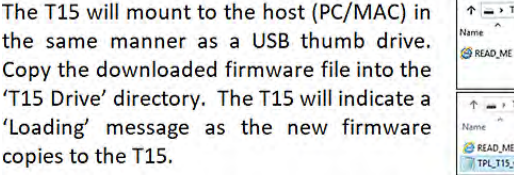

After the update file is loaded into the above 'T15 Drive' directory, the T15 screen indicates an 'Update' option. Select 'Update' to begin. The T15 will indicate 'In Progress' while updating. A 'Success' update status message appears when complete. Select Shutdown and power the T15 back on to finish the update.

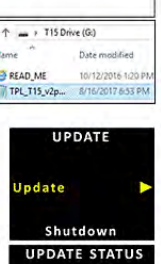

**Success** Power cycle is required to finish update Shutdown

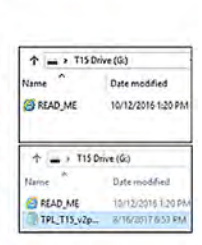

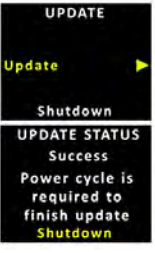